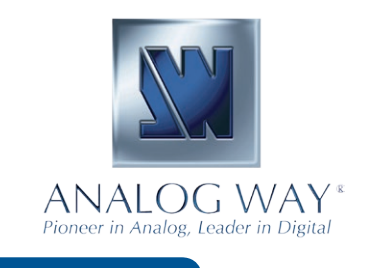

# **QUICK START GUIDE**

# **Axion2 - Ref. ARC200**

Thank you for choosing **Analog Way** and the **Axion2.** By following these simple steps, you will be able to setup and use your powerful High End Remote Controller within minutes. Discover the **Axion2** extensive capabilities and intuitive interface while configuring your first show, and unleash your creativity for a new experience in show and event management by **Analog Way**.

# **What's in the box**

**1 x Axion2 (ARC200)**

- **1 x Power supply cord**
- **1 x Set of adjustable feet**
- **1 x Stylus**
- **1 x User Manual (PDF version) \***
- **1 x Quick Start Guide (PDF version) \***
- *\* Download on our website: www.analogway.com*

### **Axion2 settings**

The **Axion2** automatically detects that the correct software version is in use on the product that it is connected to. If connecting the Axion2 directly to your product make sure that you use an Ethernet crossover cable.

For programming a preset, here is the configuration to do:

- #1- Select a Screen #1 to #6
- #2- Create a layer by "Preset Edition" section
- #3- Select a source
- #4- Save the configuration of the Screen in a Preset.

 $\Rightarrow$  Restart the steps #1 to #4 if several Screens are associated to a Preset.

### **Specific commands:**

- For saving a Preset with black content, you must save an empty Preset.

- Short press on a preset: loading of all information saved into the memory and selecting only the relevant screens in the Transition section.

- Long press on a preset: Loading only the information concerning the Screens selected in the Transition section.

- For cleaning a Preset (Memory): Save To Preset => Confirm the reset of the memory on the touch screen. The check boxes are not automatically checked by the software.

The operator must confirm the action of erasing.

### **Sequences mode:**

- Impossible to add an empty preset in a sequence.
- Long press on the < or > button: Shifting at the start or the end of the sequence.
- Short press on the < or > button: moving step by step in the sequence.

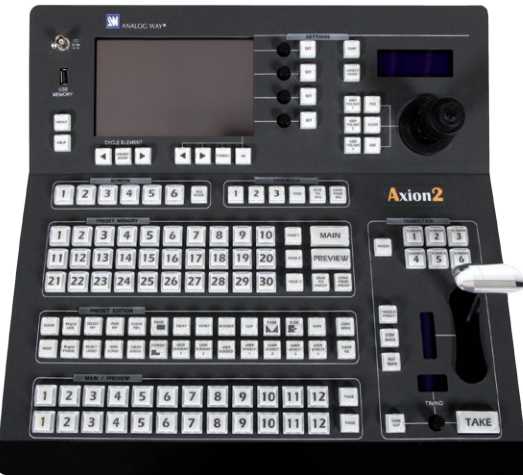

## **Lines of status of top screen:**

- Line status READY
- Grey dark circle: No device
- Grey light circle: Device not connected
- Yellow circle: Initializing and synchronizing device
- Green circle: Device connected and ready for operation.
- Line status TAKE (Redundant with the Transition section)
- Grey dark circle: No device
- Grey light circle: Screen unselected, no action scheduled
- Red circle: The Main is different from Preview. The screen will change after a Take.

### **Line status of bottom screen:**

The line including the followings terms (Preset, Element, Source, Audio) is a shortcut for accessing a menu page.

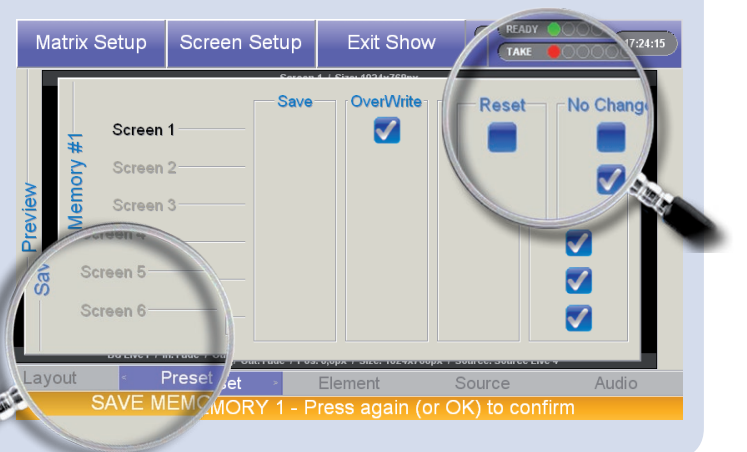

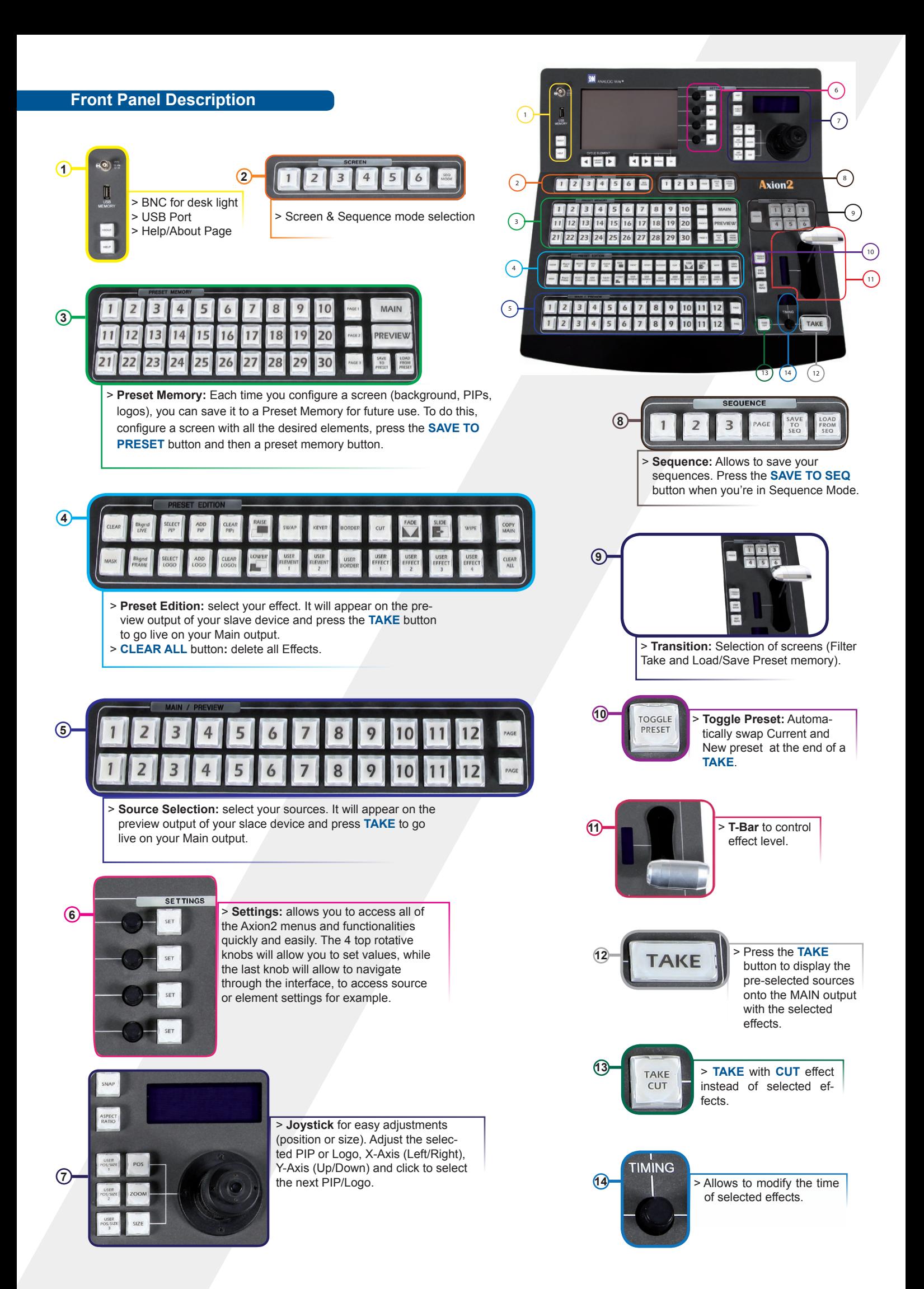

## **Setting up the Axion2**

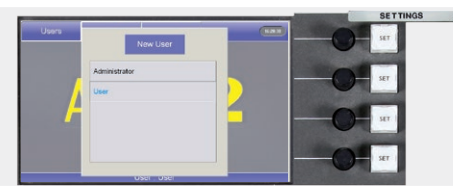

**User configuration:**

On startup, the **Axion2** tactile screen will display the *User* page. The first time you use the **Axion2**, you will have to create a new user.<br>1/ Press the New User button

1/ Press the *New User* button on the tactile screen Name the new user as required and press the **OK** button to validate your choice. Press **OK** to skip password creation.<br>3/ On the User

3/ On the *User* page, choose the user you just created, and press the **OK** button. The **Axion2** will display its default menu screen.

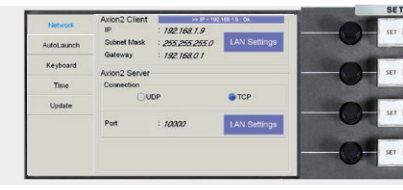

**System configuration:**

The **Axion2** System Configuration page lets you adjust the IP address of the **Axion2**.

1/ Press *System* on the tactile screen. The **Axion2** will display the IP configuration page of the *System* menu.

Select the Lan Settings option, rotate the corresponding knobs to change the IP address of the **Axion2** (IP1, IP2, IP3, IP4) then press the **OK** button to validate.

Press OK again to Exit the system page.

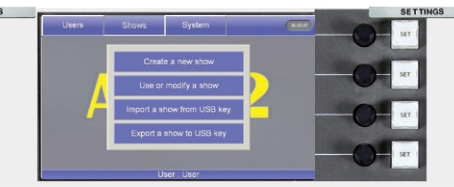

### **Show configuration:**

When starting with the **Axion2**, you will need to create a new show.

1/ Press the *Shows* button on the tactile screen then "Create a New Show" button.

2/ The **Axion2** will display the *Show Edit Name* screen, you can now enter a new name. Choose a name for your show, then press the **OK** button to validate your choice.

3/ The **Axion2** will display a blank show page.

### **Configuring the show**

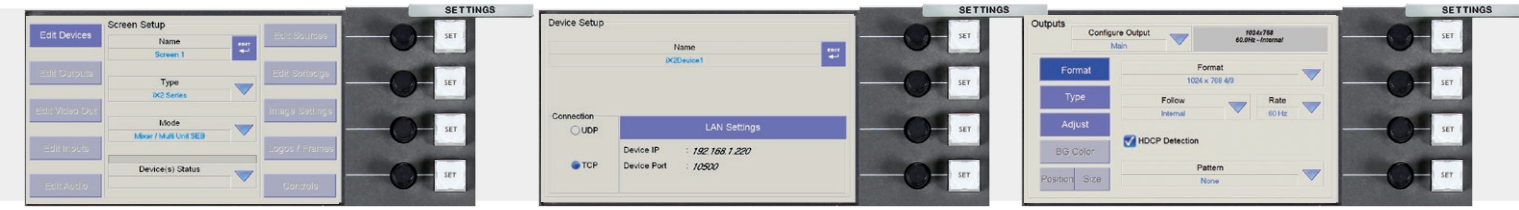

#### **Screen setup:**

1/ Select a Screen in the Screen section of the **Axion2** by pressing one of the six available buttons. The *Screen* page will appear on the **Axion2** tactile screen. 2/ Press *Screen Setup* on the tactile screen.

3/ On the *Screen Setup*, press *Edit* to rename your screen, select the slave device type and mode.

4/ Press *Edit Devices. Add Device / Communication Type / LAN settings / OK.* The tactile screen will display a page which will let you choose the device you want the **Axion2** to control, select the communication port type the device is connected to, and change LAN settings.

5/ Press the **OK** button to confirm if LAN settings have been entered and match those of the slave device. The **Axion2** will connect to the device. 6/ Press the **OK** button to return to the *Screen Setup* page.

#### **Output configuration:**

1/ In the *Screen Setup* page, press *Edit Outputs* and select the output, Main or Preview, you wish to display on, then select the output format (resolution), output rate, output type required.

2/ Press *Pattern*, and select an available pattern to check your output settings on screen. Press *Pattern* again, and select *None* to revert to your image on screen.

3/ Press the **OK** button to return to the screen setup page.

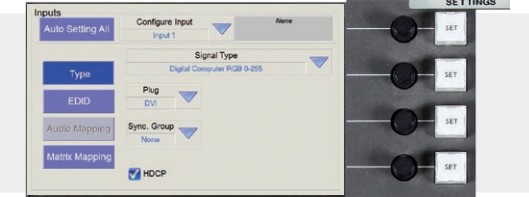

#### **Input configuration:**

1/ In the *Screen Setup* page, press *Edit Inputs (you can manually configure each input by selecting it* or press the *Auto Setting All* button, for an automatic setup of your inputs. 2/ Press **OK** button.

**Logos & Frames configuration:**

1/ In the screen setup page, press the LOGOS/ FRAMES button.

2/ Select a source you wish to use as a logo or frame.

3/ Choose the memory slot to save the Logo/ Frame into (#1 to #8), edit size and position with the joystick, and the Luma Key settings by rotating the approriate knobs.

4/ Press STORE to store your logo or frame.

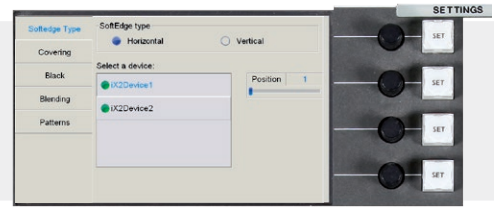

### **Soft Edge setup:**

Please refer to the Soft Edge Setup chapter in the user manual to setup a Soft Edge presentation.

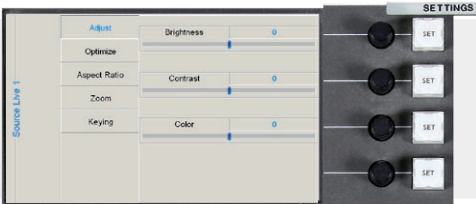

### **Image settings:**

In the screen setup page, to access source image settings, press the IMAGE SETTINGS button.

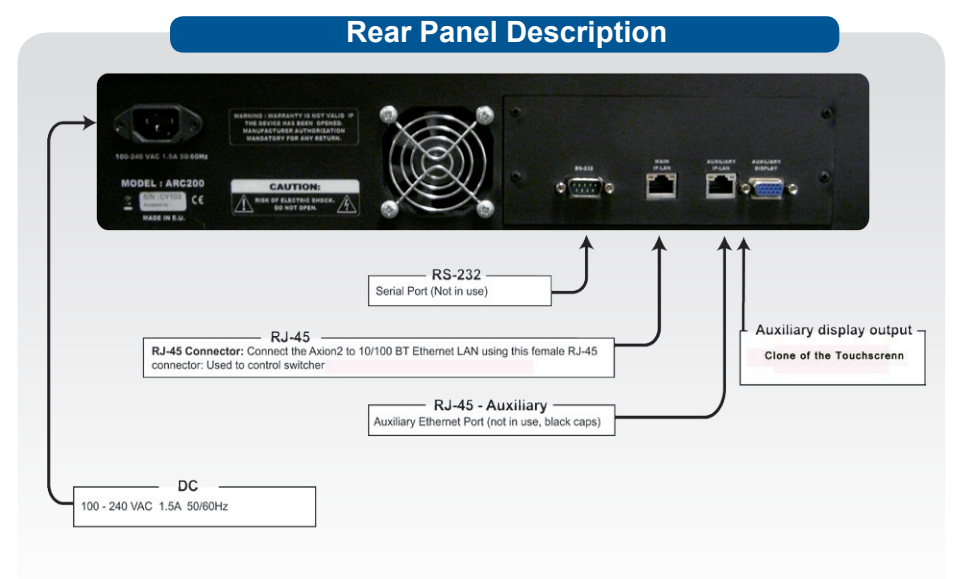

### **Working with the Axion2**

### **Layers:**

Backgrounds, frames, PIPs, and logos are all considered layers.

To work with a layer, press the [BACKGROUND LIVE], [BACKGROUND FRAME], [ADD PIP] or [ADD LOGO] button. In the Source Preview section, select the source you wish to assign to that layer.

It will appear on the Preview output of your slave device. Press [TAKE] to go live on your Main output.

Selected objects can be moved or resized with the help of the joystick.

Any selected object can be cleared by pressing the [CLEAR] button twice (to clear multiple layers, press [CLEAR PIPs], [CLEAR LOGOs] or [CLEAR ALL], twice).

Source parameters of the selected layer can be accessed via the options on the last line of the tactile screen or via the buttons .

## **The Take Button:**

The [TAKE] button will bring anything you are working on, from your Preview output to your Main output.

The **Axion2** T-Bar makes the same transition, but you can manually control the progress of the effect.

The [TAKE CUT] button allows you to override all transition effects with a cut effect.

Finally, the [STEPBACK] button will help you to revert your main output to its previous screen state. Press the [STEPBACK] button and press [TAKE] to do this.

## **Preset Memories:**

Each time you configure a screen (background, PIPs, logos), you can save it to a Preset Memory for future use, then call it back at any time.

To do this, configure a screen with all the desired elements, and press the [SAVE TO MEMORY] button.

In the Preset Memory section, choose the memory slot you wish to save to by pressing a button (#1 to #30).

To recall that memory and use it, press the [LOAD from PRESET] button, press a Preset Memory button and press [TAKE].

### **Quick Frame:**

The [QUICK FRAME] button of the Axion2, allows the instant display of a stored emergency frame above all layers. Enable or disable this function, by long pressing the [BKGND FRAME] button.

Visit the Controls page (Screen Setup) for configuring the Quick Frame for the current screen.

**NOTE:** This function requires Eikos², Saphyr, SmartMatriX², Pulse², QuickMatriX and QuickVu.

## **Managing with the Axion2**

The **Axion2** can control the following Seamless Switchers:

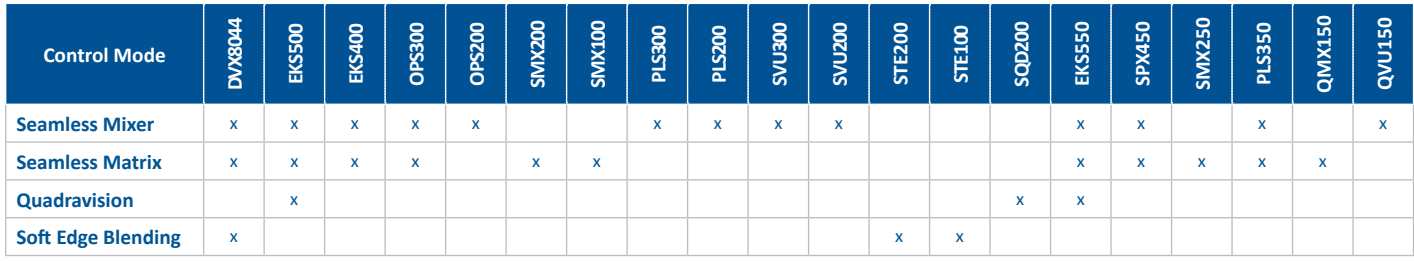

### **Warranty**

All **Analog Way** products have a 3 year warranty on parts and labor, return to factory, but do not include faults resulting from user negligence, any unauthorized modifications, electrical surges, mishandling (drop/crush), and/or any other damage caused by misuse.

Please note: The included carrying case and protective foam is not covered under warranty.

### **Going further with the Axion2**

Please check the User Manual and our website for further information: **www.analogway.com**.